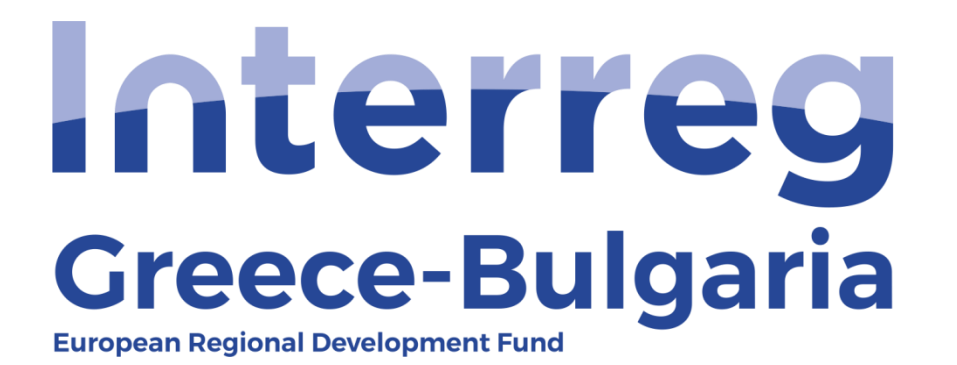

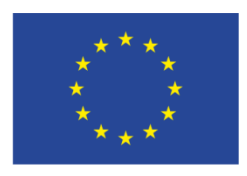

**EUROPEAN UNION** 

# **5th Call**

# **"Grant scheme for supporting SMEs to grow and expand beyond local markets"**

# **SAMIS MANUAL**

# **Request for Verification**

**(For Project Beneficiaries)**

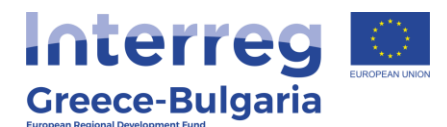

#### **ΝΟΤΕ:**

**Before requesting for verification in SAMIS, PBs should first:**

- **1. Read Paragraph 13.3.2. INTERIM PAYMENTS of the Call document.**
- **2. Make sure that the AF in SAMIS is updated with all modifications approved by the Programme inserted in the system.** 
	- Enter SAMIS using the following link: [https://www.ependyseis.gr/mis/\(S\(m31gceb15xrln1454jw11q55](https://www.ependyseis.gr/mis/(S(m31gceb15xrln1454jw11q55))/System/Login.aspx?ReturnUrl=%2fmis%2fdefault.aspx) [\)\)/System/Login.aspx?ReturnUrl=%2fmis%2fdefault.aspx](https://www.ependyseis.gr/mis/(S(m31gceb15xrln1454jw11q55))/System/Login.aspx?ReturnUrl=%2fmis%2fdefault.aspx)
	- Log in SAMIS following the steps below:
		- **a.** Select the English language
		- **b.** Enter your credentials (Username/Password)<sup>1</sup>
		- **c.** Click on the *"Login"* button

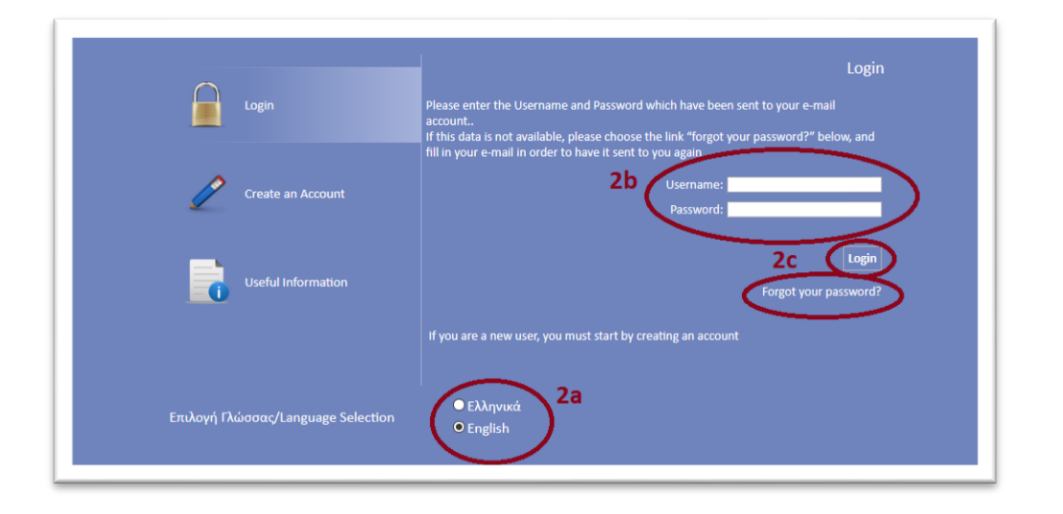

**<sup>1</sup>NOTE:** The credentials are the same as the ones you used during the submission of the project proposal. If you do not remember your username you have to find the email you had received by the info ependyseis@mou.gr. The password won't be the same as the one written in the email, since you were requested to change it once you logged in SAMIS for the first time. If you do not remember your

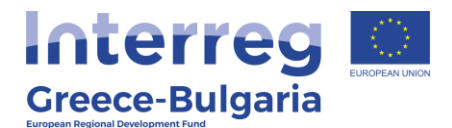

password click on the text *"Forgot your password"* and follow the steps:

- **a.** Select the English language
- **b.** Enter your username and email. **NOTE:** the email you insert has to be the same as the email you used when you registered to the system.
- **c.** Click on the *"Send E-mail"* button

An email will be sent to the email address you entered in step b. Go to the login window and follow the steps 2a-2c.

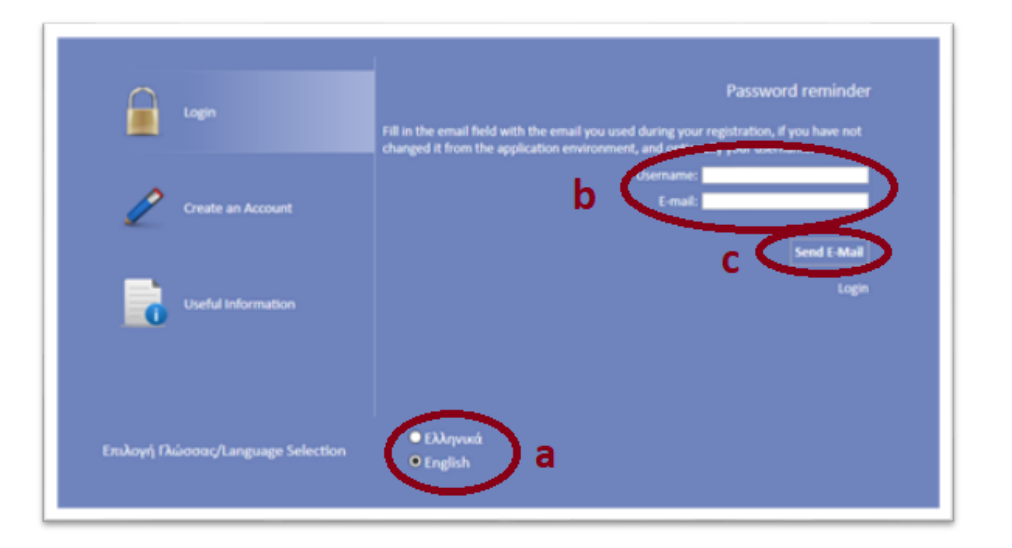

- Once you log in SAMIS, go to the menu on the left:
	- **a.** Click on the sub-menu *"Interreg"* to expand
	- **b.** Select the option *"Request for Verification"* from the list
	- **c.** In the next screen:
		- i. If your project appears in the list, click on its Project Code which is an active link and on the next screen click on the **[Επεξεργασία/Edit](javascript:undefined)** link, found on the upper right side of your screen
		- ii. if your project does not appear in the list, you have to click on the icon  $\mathbf{u}$ , found at the upper right side of your screen (c).
	- **d.** From the list that appears, select the project proposal for which you wish to request a verification /certification

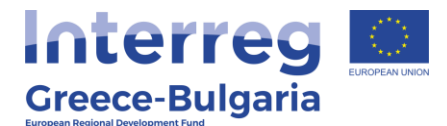

request and click on its *"Project Code"* which is an active link.

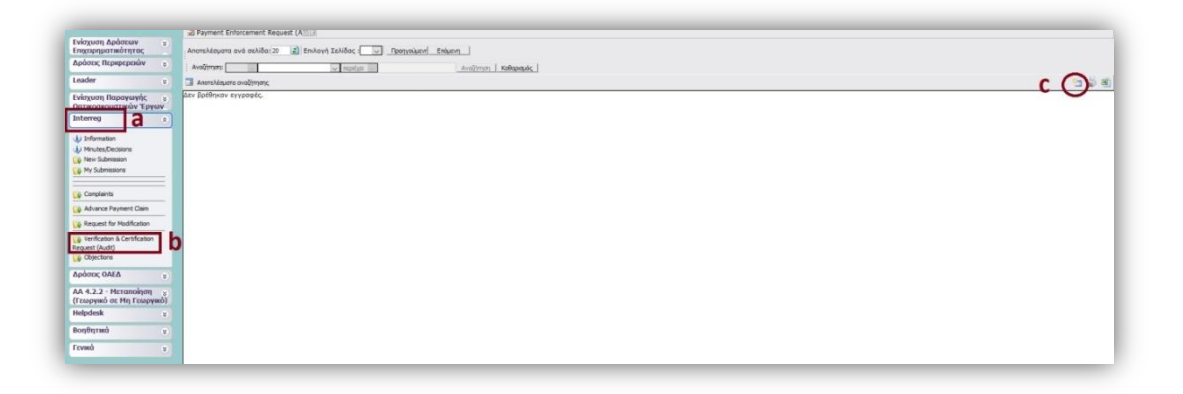

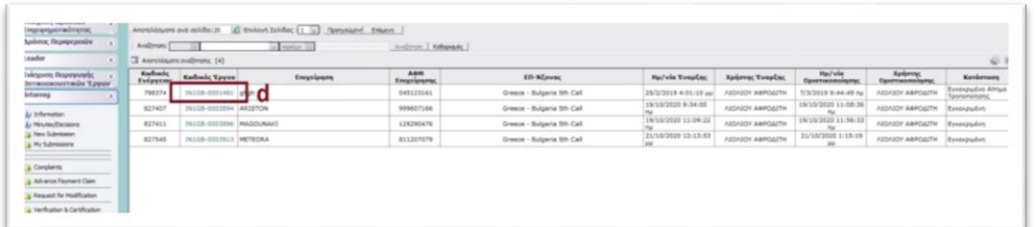

- In the next screen, the user can:
	- **a.** see the SAMIS and MIS codes of the project proposal
	- **b.** select whether s/he requests for an interim or final request for payment
	- **c.** check if there is another verification/certification control in progress. If that's the case, the system won't let the user submit the request. $<sup>1</sup>$ </sup>
	- **d.** click on the **continue** button to create the request and enter its content.

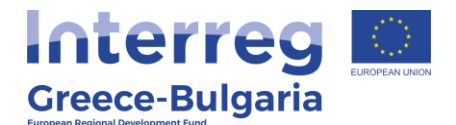

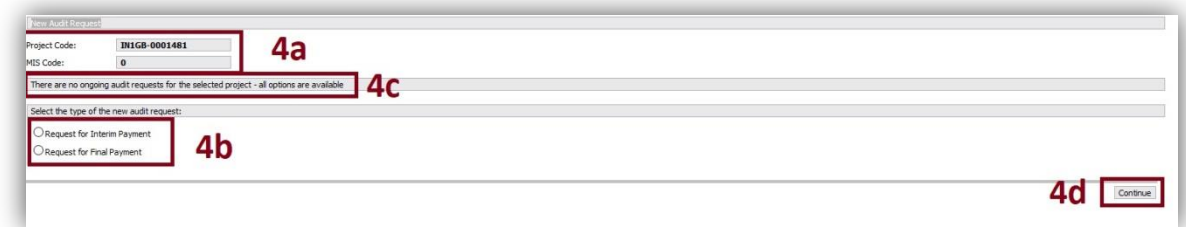

<sup>1</sup> **‼ATTENTION‼:** *Requests for verification and grant payments cannot be submitted simultaneously by both Beneficiaries participating in the project. The action must be completed for one beneficiary of the cooperative scheme before the second one submits his/hers request for verification. Same thing applies for interim and final requests for payments submitted by the same Beneficiary. A beneficiary cannot request for a final payment if an interim payment for him is not completed yet. For more information concerning Interim and Final payments please refer to paragraphs 13.3.2 and 13.3.3 of the Call document.*

**FINAL REQUEST FOR VERIFICATION:** In SAMIS, only **one** request for final verification can be submitted at **project level,** final request made for both PBs; all other – prior requests submitted in SAMIS should be declared as interim. The PB that finishes his verifications first has to submit in SAMIS his personal final request for verification as an interim one.

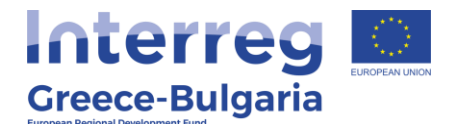

#### **INTERIM PAYMENT**

The action of an interim verification request consists of eleven (11) steps-tabs and each step has its own subtabs.

**Tab No.1**, consists of eight (8) subtabs which are part of the project's Application Form (AF) in force.

No action is required by the user for subtabs  $No.1.1 - No.1.7$ . However, in **subtab No.1.8**, named "*Indicators*", the user has to add the achieved value of the indicator by the time s/he requests for a verification. To do so, s/he has to:

- **a.** click on the Edit icon
- **b.** insert the achieved value of the indicator
- **c.** click on the Update icon **b** to save the inserted data.

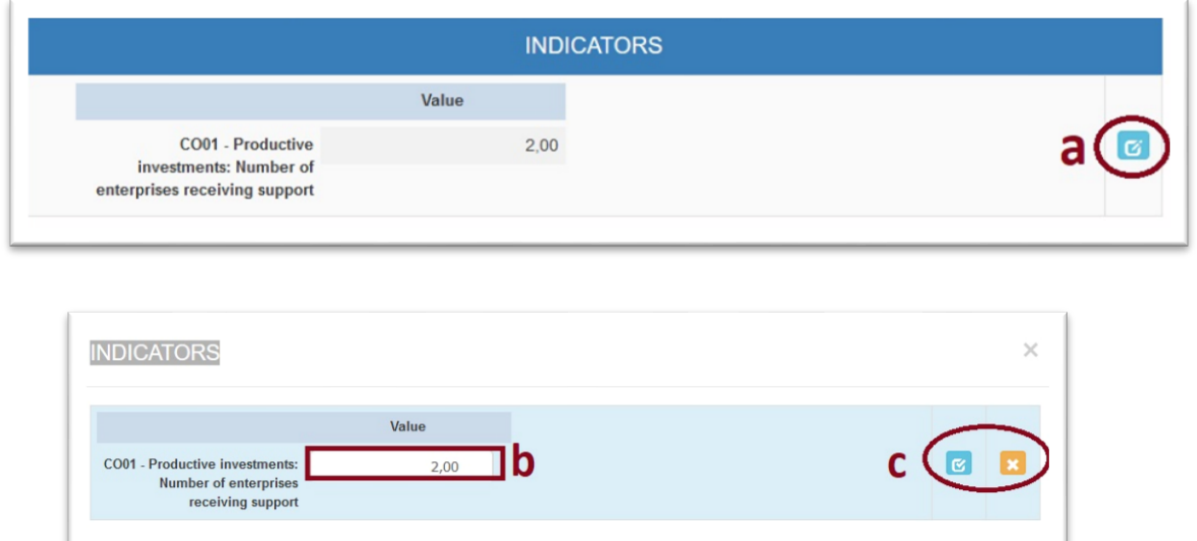

#### **‼ATTENTION‼**

The user does not have any edit right in subtabs  $No.1.1 - No.1.7$ . If s/he wants to correct/modify their content, s/he has to cancel this action and request for a modification of the Application Form. To do so, follow the steps:

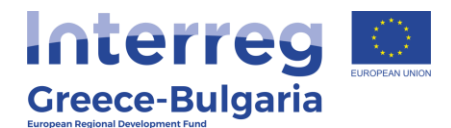

- **a.** Go to the initial page by clicking on the selection *["Request](https://report.ependyseis.gr/mis_staging/(S(qrziwhmgmshrdu55035j4rbj))/System/FrameSet0/Parts/audit_request_gde01_groupid501.list?callid=204&GroupID=501) for Verification"* of the "*Interreg*" menu, found on the left side menu.
- **b.** Select from the list the project proposal by clicking on its "Project Code" which is an active link.
- **c.** In the next screen, click on the option **Α** Δκύρωση (**meaning Cancel**), found on the upper right side of the screen, in order to cancel the request for verification.

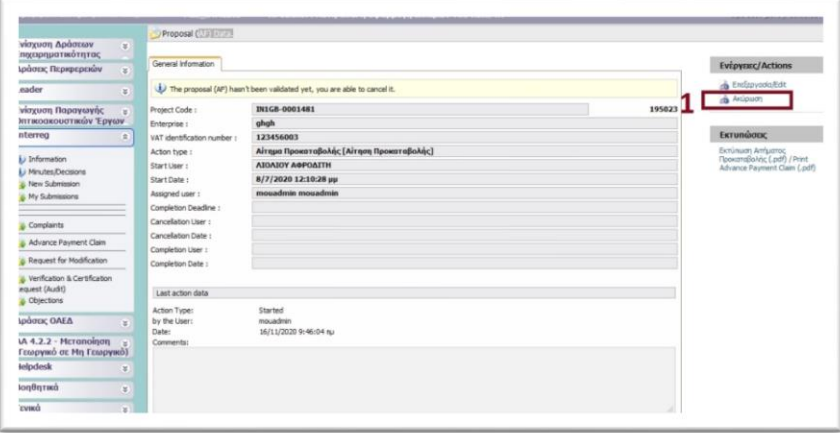

**d.** In the pop-up window that appears, the user has to click on the button "*Αποθήκευση" (meaning Save)*, to cancel the verification request.

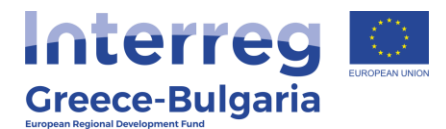

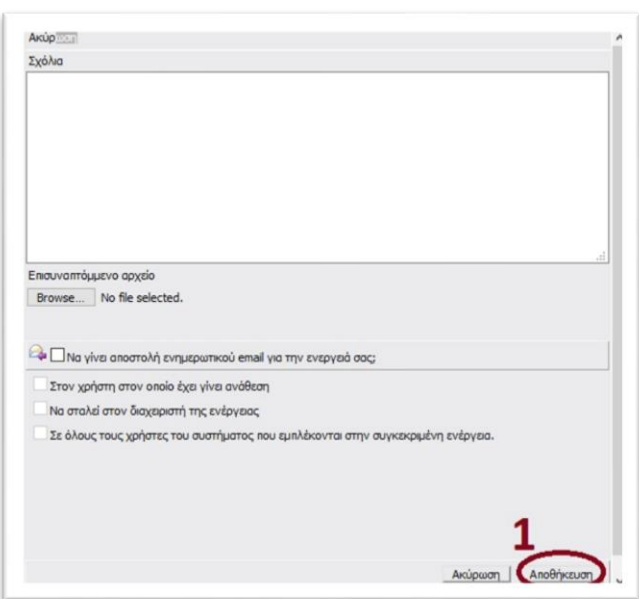

**e.** Finally, go to the "*Interreg*" menu, found on the left side menu of the screen and select the option **Request for Modification.** Follow the instruction of the corresponding manual, named "SAMIS MANUAL – REQUEST FOR MODIFICATION".

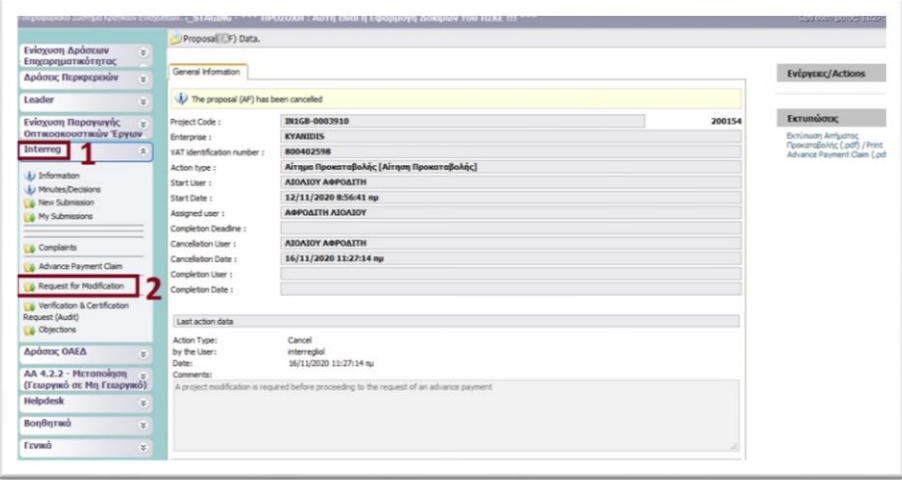

## **Tab No.2 is not applicable for the Project Beneficiaries**.

In **tab No.3** the user has to fill in only the first two (2) subtabs.

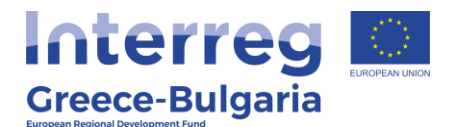

#### In **subtab No.3.1**, named "*Investment's Implementation -*

*Modifications*<sup>"</sup>, the user has to click on the "Add new" icon **C** and in the pop-up window that appears s/he has to answer and justify his/her answer to a list of questions concerning any possible modifications made in the investment plan, as well as the provided information concerning the Beneficiary requesting for a verification.

In the field "*Beneficiary*", select which one of the two Beneficiaries participating in the project requests for a verification.

**NOTE:** The Beneficiary is obliged to provide a relevant justification for the fields in which s/he has selected the option "NO" as an answer. The inserted data should concern only the beneficiary who requests for a verification.

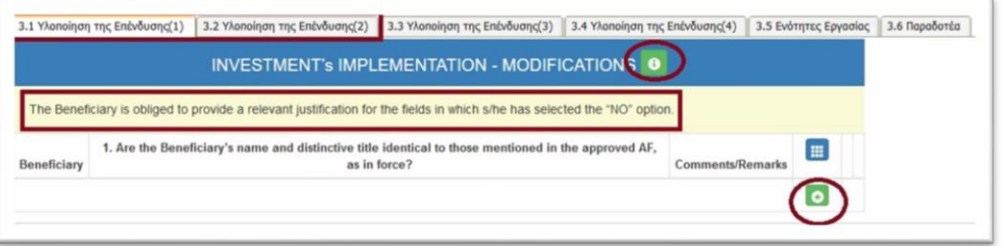

Click on the Update icon  $\epsilon$  to save the inserted data or on the Cancel icon **x** to exit the window **without** saving your data.

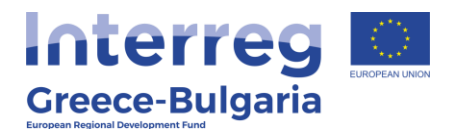

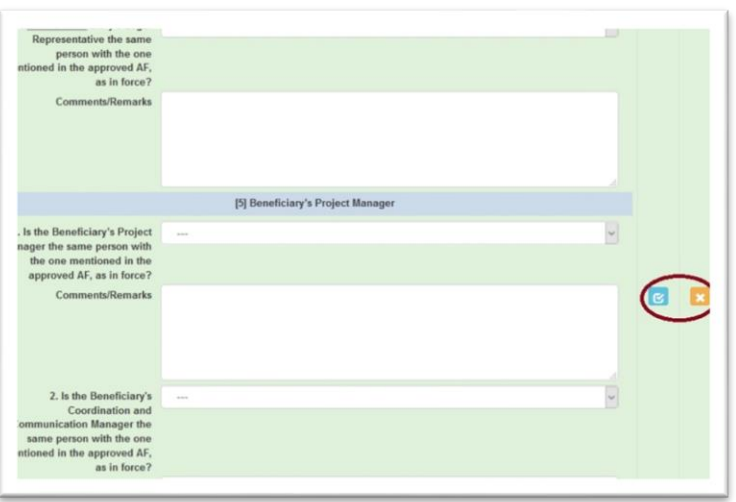

## In **subtab No.3.2**, named "*Investment's Implementation –*

**Physical Object**", the user has to click on the "Add new" icon **O** and a pop-up window appears, in which:

- **a.** in the field "*Beneficiary*", the user has to select which one of the two Beneficiaries participating in the project requests for a verification.
- **b.** The user has to provide a brief description of the overall operational progress made in the implementation of the project until the submission of the present request for verification.
- **c.** The user has to provide a justified answer to a list of questions concerning the implementation of the project.

**NOTE:** The Beneficiary is obliged to provide a relevant justification for the fields in which s/he has selected the "NO" option as an answer. The inserted data should concern only the beneficiary who requests for a verification.

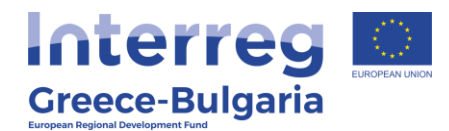

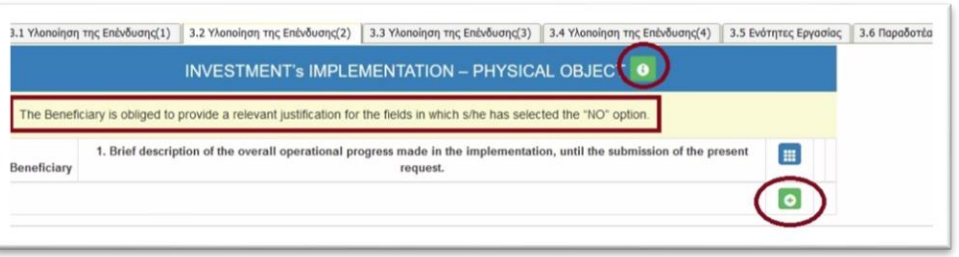

Click on the Update icon  $\epsilon$  to save the inserted data or on the Cancel icon **x** to exit the window **without** saving your data.

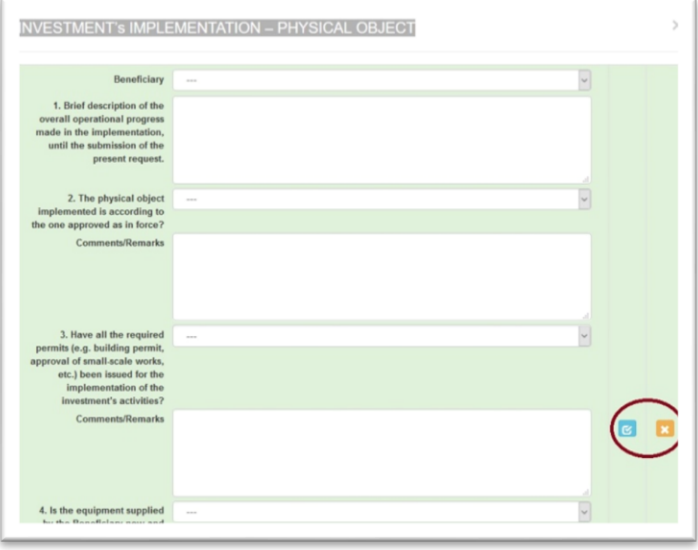

## **Step-tab No.4 is not applicable for INTERREG projects.**

**Step-tab No.5** consists of two (2) subtabs.

**Subtab No.5.1**, named "*Analysis of the Investment Plan (Project) by Category of Eligible Expenditure According to the AF in Force*", is informative. The user can see for each Beneficiary the list of all the expenditures declared in the Application Form of the project. Click on the icon  $\blacksquare$  to expand the table of expenditures for each Beneficiary.

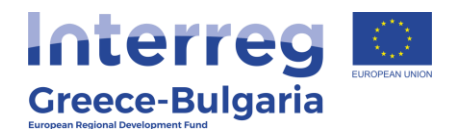

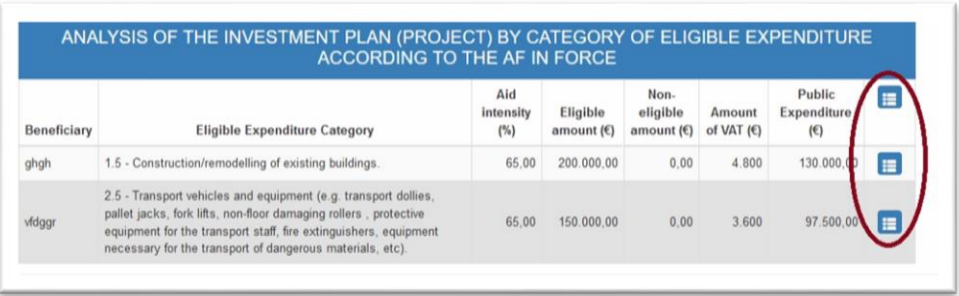

In **subtab No.5.2**, named "*Expenditures"*, the user has to click on the Add new icon  $\bullet$  and a new pop-up window appears.

Make sure that you read the instruction given in the information section of the window. If you cannot see the text, click on the Information icon  $\theta$  to expand the text.

**NOTE:** The PB should edit ONLY his/hers expenditures and **should NOT** modify any of the expenditures that appear in the list and concern the other Beneficiary.

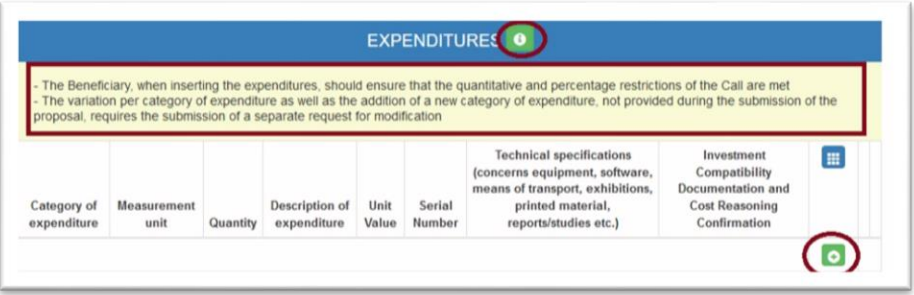

In the pop-up window, the user has to select from a list each expenditure s/he wants to include in his/hers request for verification, and provide some data concerning this expenditure:

- **Category of expenditure:** select from the list. Make sure that you select only expenditures that concern the Beneficiary requesting for a verification.
- **Measurement unit:** select from a list the measurement unit that corresponds to the selected category of expenditure.

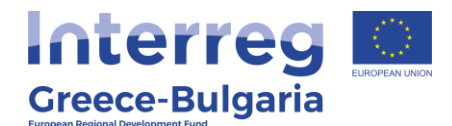

- **Quantity:** add the quantity of the acquired units.
- **Description of expenditure:** provide a short description of the selected expenditure (type, use, price, purpose etc.)
- **Unit Value:** insert value/price per unit in €
- **Serial Number:** insert the serial number of the selected expenditure
- **Technical specifications (concerns equipment, software, means of transport, exhibitions, printed material, reports/studies etc.):** provide a short description of the technical specs of the acquired asset
- **Investment Compatibility Documentation and Cost Reasoning Confirmation:** This field is not obligatory to be filled in by the Beneficiary.

Click on the Update icon  $\epsilon$  to save the inserted data or on the Cancel icon **x** to exit the window **without** saving your data. Repeat the

same procedure for each expenditure you wish to include in the request for verification.

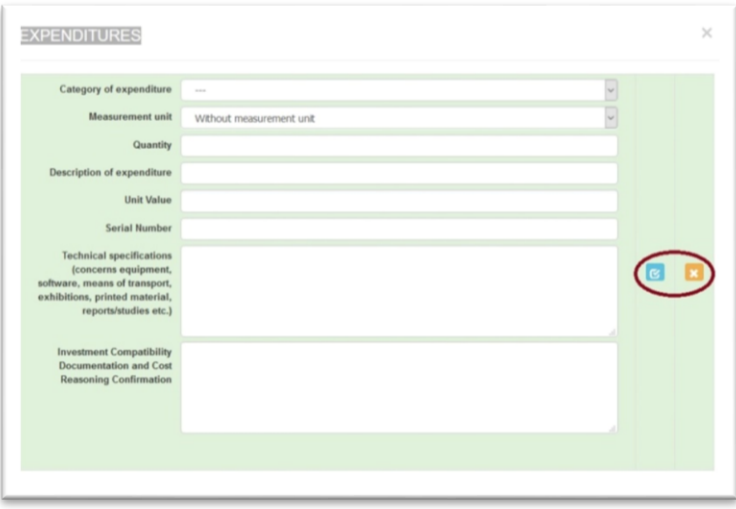

In the initial window of **subtab No.5.2**, click on the icon  $\blacksquare$  to expand the content of the subtab or on the Edit icon  $\blacksquare$  to modify the inserted

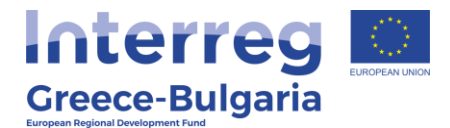

expenditure and its data or the Delete icon  $\mathbf{\hat{I}}$  if you wish to delete the entry.

**NOTE:** The PB should edit/delete ONLY his/hers expenditures and should **NOT** modify any of the expenditures that appear in the list and concern the other Project Beneficiary.

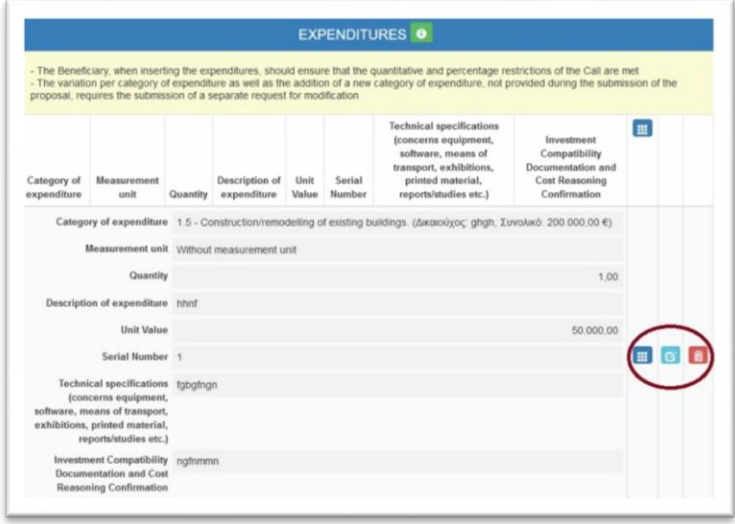

When you delete an entry the following pop-up window appears in which you are asked to confirm the deletion of the entry. If you are sure, click on the button **Man** (meaning **Yes**) to delete the entry, otherwise click on the button **(DX)** (meaning **No**) to keep the entry.

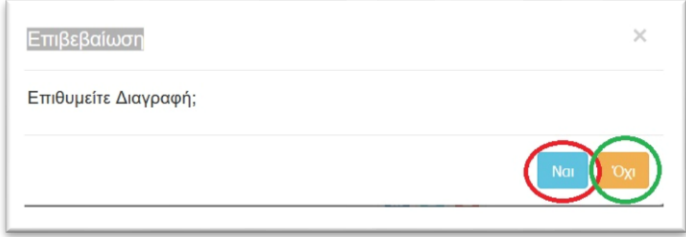

## **Step-tab No.6** consists of two (2) subtabs.

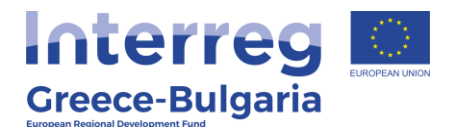

In **subtab No.6.1**, named "*Invoices"*, the user has to insert the invoices and link them to the expenditures s/he entered in subtab

No.5.2. Click on the Add new icon  $\bullet$  and a new pop-up window appears.

**NOTE:** The PB should edit ONLY his/hers invoices and **should NOT** modify any of the invoices that appear in the list and concern the other Project Beneficiary.

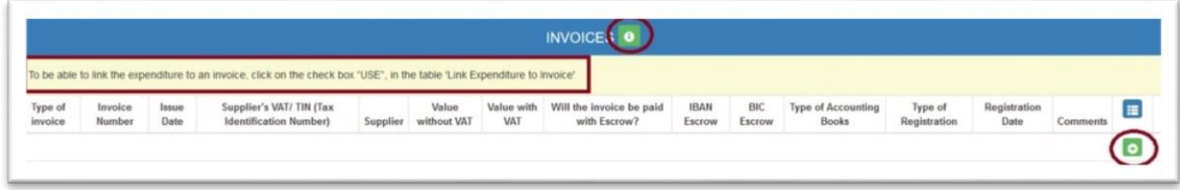

In the pop-up window, the user has to insert the required information:

- **Type of invoice:** select form the list the type of the invoice
- **Invoice Number:** insert the number of the invoice
- **Issue Date:** insert the date on which the invoice was issued
- **Supplier's VAT/ TIN:** insert the supplier's Tax Identification Number
- **Supplier:** insert the supplier's name
- **Value without VAT:** insert in euros the invoice's value without VAT. **NOTE:** The value of the invoice without VAT should be equal or greater than the total selected expenditure to which the invoice is linked.
- **Value with VAT:** insert in euros the invoice's value with VAT included
- **Will the invoice be paid with Escrow?: NOTE:** this field should **NOT** be selected (checked) since payments with Escrow are not applicable for this Call.
- **Type of Accounting Books:** select from the list. If the user chooses the option "Other" , s/he has to clarify his answer in the field "Comments".

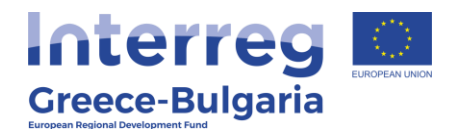

- **Type of Registration:** select from the list. If the user selects the option "Other", s/he has to clarify his answer in the field "Comments".
- **Registration Date:** insert the date on which the invoice was registered to the accounting books.
- **Comments:** add any additional information concerning the specific invoice inserted in the system.
- **Link Expenditure to a Purchase Invoice:** The user has to link the invoice to the expenditures s/he inserted in the previous subtab. In order to do so, s/he has to tick the corresponding expenditures from the list that appears at the end of the pop-up window. **NOTE:** In case the unit value in the document is not the same as the value of the expenditure, it (this value) should be indicated in the corresponding field "Unit Value".

**NOTE**: In case the inserted invoice is linked to more than one expenditure, the user has to select from the list all the expenditures to which the invoice is linked. Respectively, in case an expenditure is paid with more than one invoice, in the system this expenditure should be linked to all invoices with which it is paid. However, each invoice should be inserted only once in the system!

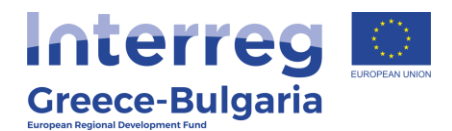

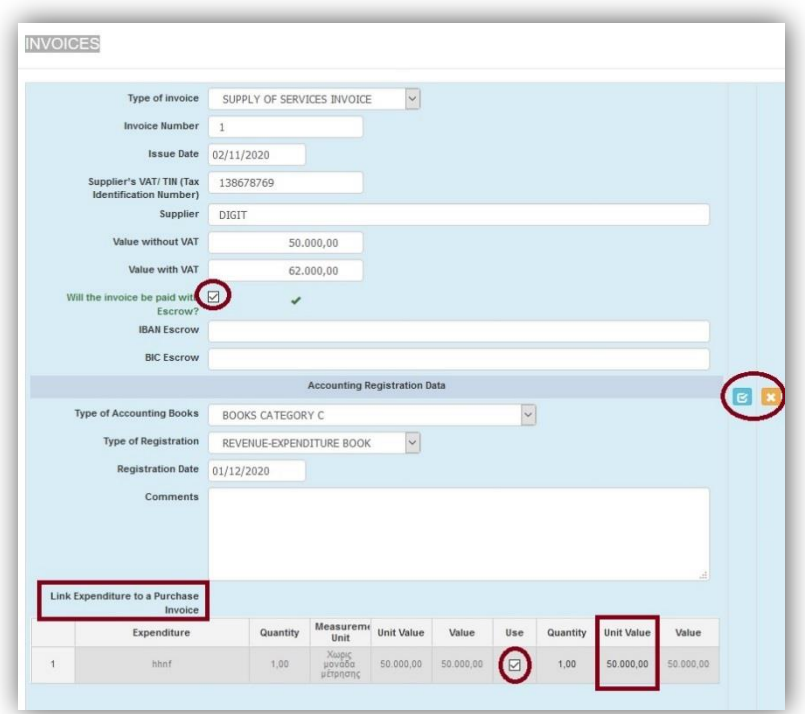

Click on the Update icon  $\epsilon$  to save the inserted data or on the Cancel icon **x** to exit the window **without** saving your data.

In the initial window of **subtab No.6.1**, click on the icon **in** to expand the content of the subtab or on the Edit icon  $\bullet$  to modify a specific inserted invoice or the Delete icon  $\mathbf{f}$  if you wish to delete the entry. To add a new invoice, click on the Add new icon  $\bullet$  and repeat the above steps.

**NOTE:** The PB should edit/delete ONLY his/hers invoices and **should NOT** modify any of the invoices that appear in the list and concern the other Project Beneficiary.

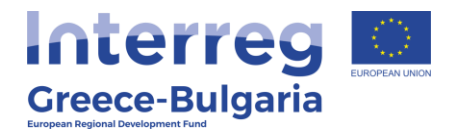

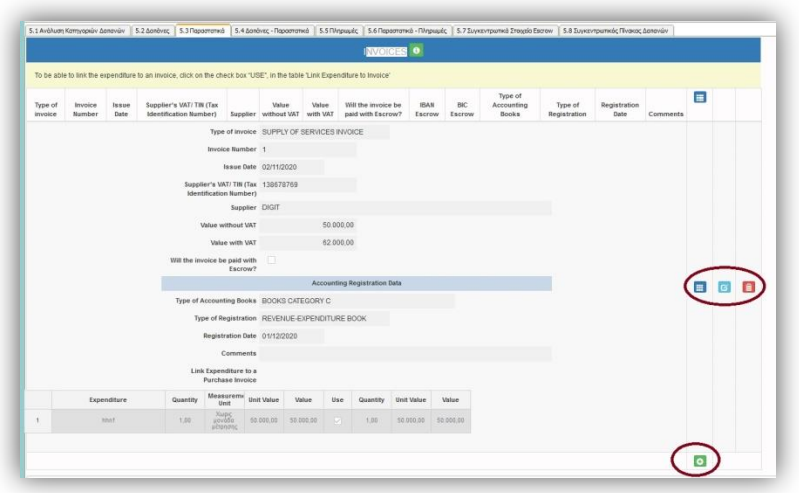

When you delete an entry the following pop-up window appears in which you are asked to confirm the deletion of the entry. If you are sure, click on the button (meaning *Yes*) to delete the entry, otherwise click on the button (meaning *No*) to keep the entry.

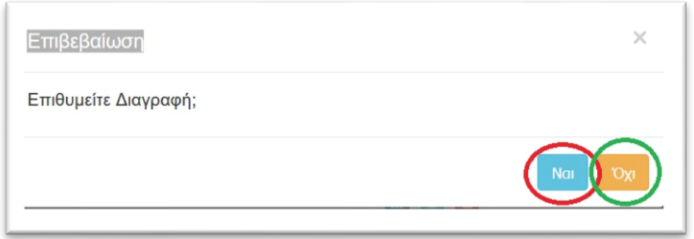

**Subtab No.6.2**, named "*Expenditures – Invoices*", is informative. The table of the expenditures included in the request for verification with their linked invoices is provided. Click on the icon  $\blacksquare$  to expand the table of each expenditure.

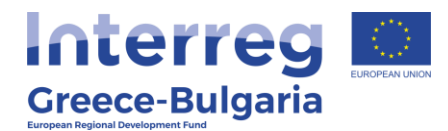

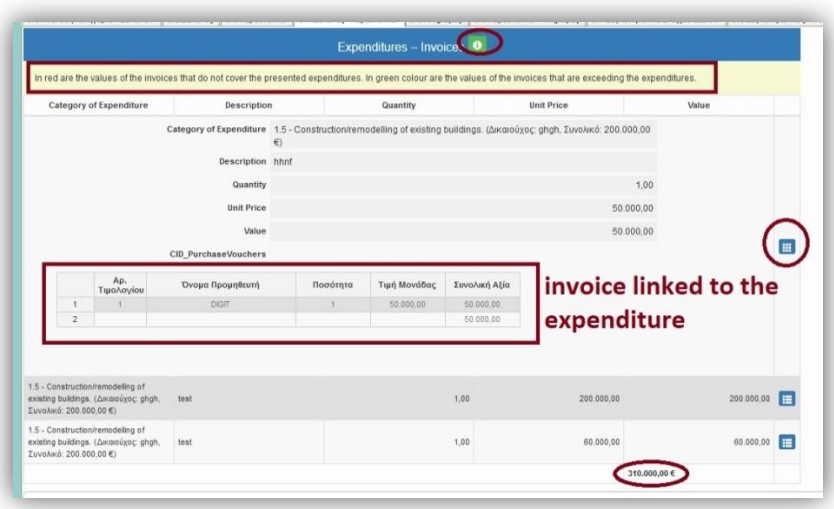

**Step-tab No.7** consists of two (2) subtabs.

In **subtab No.7.1**, named "*Payments*", the user has to insert the payments s/he has made and link them to the invoices inserted in subtab No.6.1. To do so, click on the add new icon  $\bullet$ .

**NOTE:** The PB should edit ONLY his/hers payments and **should NOT** modify any of the payments that appear in the list and concern the other Project Beneficiary.

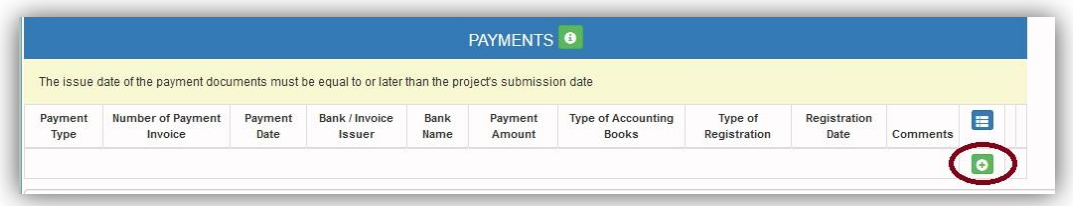

In the pop-up window that appears the user has to insert the required information:

**Payment Type:** Select from the list.

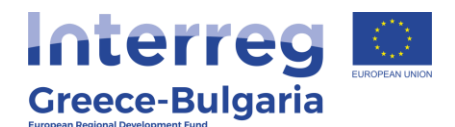

- **Number of Payment Invoice:** insert the number of the payment invoice
- **Payment Date:** Insert the date on which the invoice was paid
- **Bank / Invoice Issuer:** select from the list. If the name of the Bank is not included in the list, select the option "Other" and in the new field "Bank Name" that appears, insert the name of the Bank Issuer.
- **Payment Amount:** Insert the amount of the payment which should be linked to at least one of the purchase invoices inserted in subtab No.6.1. Also, the Payment Amount must be equal to or greater than the total amount of the selected purchase invoices. (see NOTE below)
- **Type of Accounting Books:** Select from the list. If the user selects the option "Other", s/he has to clarify his/hers answer in the field "Comments".
- **Type of Registration:** Select from the list. If the user selects the option "Other", s/he has to clarify his/hers answer in the field "Comments".
- **Registration Date:** Insert the date on which the payment invoice was registered to the accounting books.
- **Comments:** add any additional comment relevant to the specific payment.
- **Link Payment Voucher to Purchase Voucher:** The user has to link the payment to the invoices inserted in subtab No.6.1. In order to do so, s/he has to tick the corresponding invoices from the list that appears at the end of the pop-up window. **NOTE:** In case the net value of a document is not the same as the value of the expenditure, it (this value) should be indicated in the corresponding field "Value".

**‼NOTE**: In case the payment is linked to more than one invoice, the user has to select from the list all invoices to which the payment is linked.

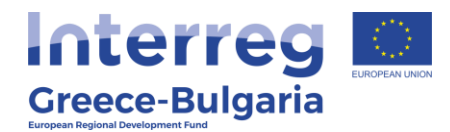

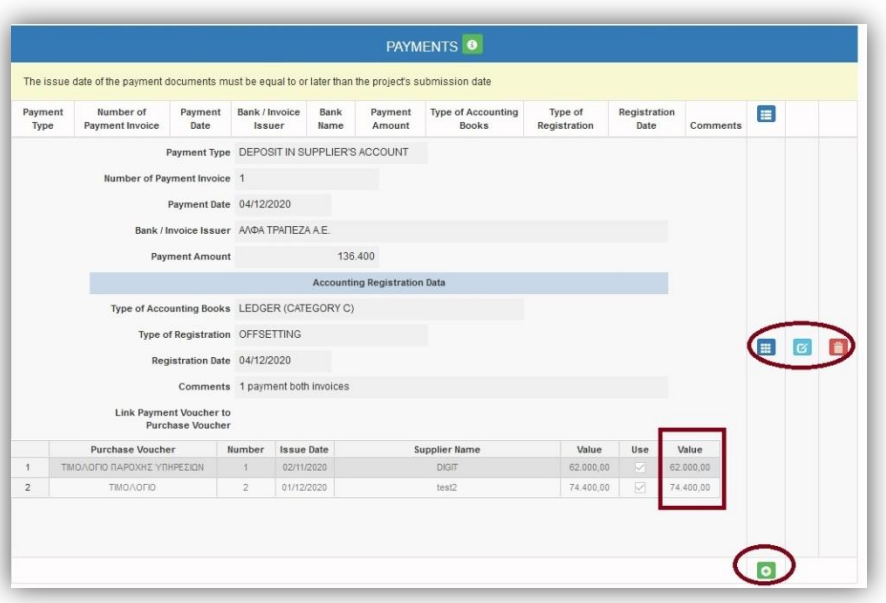

Click on the Update icon  $\epsilon$  to save the inserted data or on the Cancel icon **x** to exit the window **without** saving your data.

In the initial window of **subtab No.7.1** click on the icon **in** to expand the content of the subtab or on the Edit icon  $\blacksquare$  to modify a specific inserted payment or the Delete icon  $\mathbf{f}$  if you wish to delete the entry. To add a new payment, click on the Add new icon  $\bullet$  and repeat the above steps.

**NOTE:** The PB should edit/delete ONLY his/hers payments and **should NOT** modify any of the payments that appear in the list and concern the other Project Beneficiary.

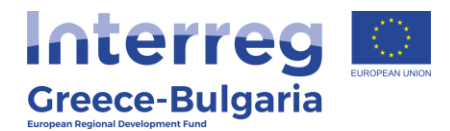

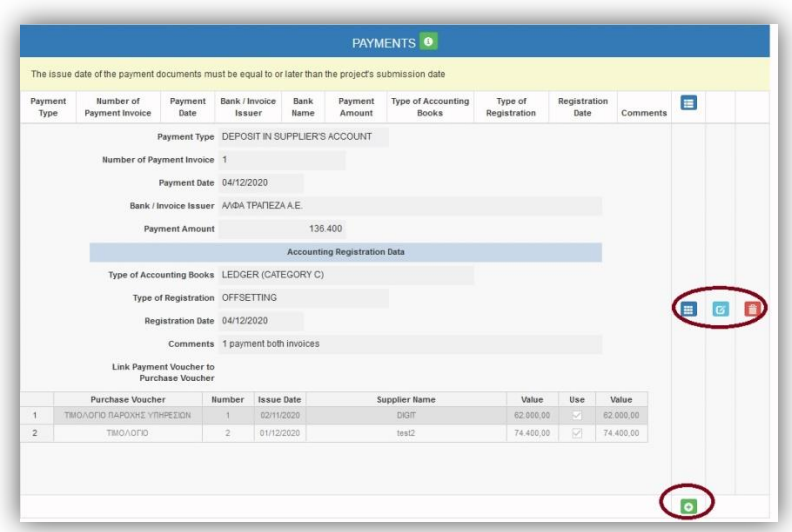

When you delete an entry the following pop-up window appears in which you are asked to confirm the deletion of the entry. If you are sure, click on the button **Man** (meaning **Yes**) to delete the entry, otherwise click on the button  $\sqrt{m}$  (meaning **No**) to keep the entry.

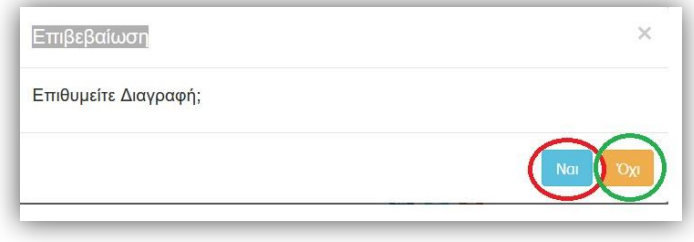

**Subtab No.7.2**, named "*Invoices – Payments*", is informative and provides the tables of the payments made by the PB and the invoices to which they are linked. Click on the icon  $\blacksquare$  to expand the table of each payment.

 $22$ 

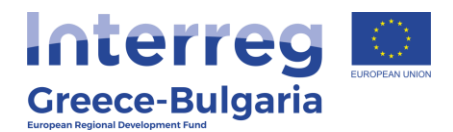

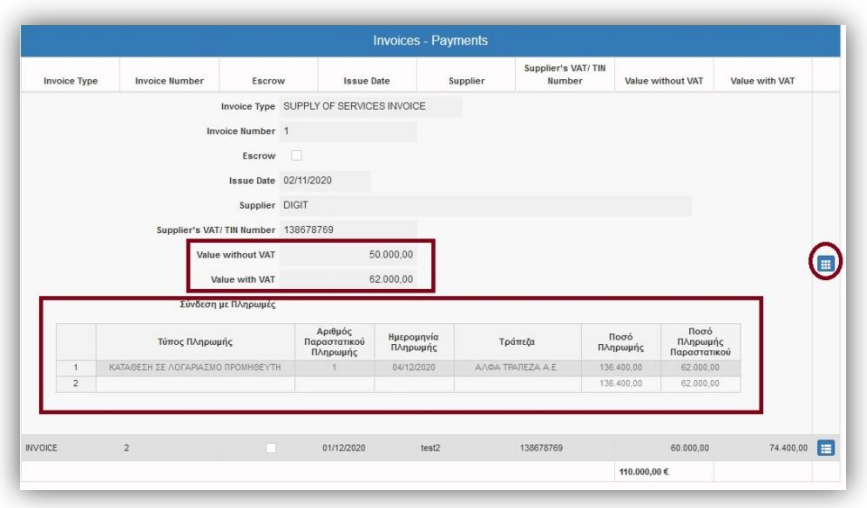

**Step-tab No.8** consists of two (2) subtabs.

#### **Subtab No.8.1 is not applicable.**

**Subtab No.8.2** is informative and provides the user with a table including all financial data inserted in the request for verification. The blue colums indicate the budget per category of expenditure according to the application form in force and the green ones the budget per category of expenditure according to the invoices inserted in the system.

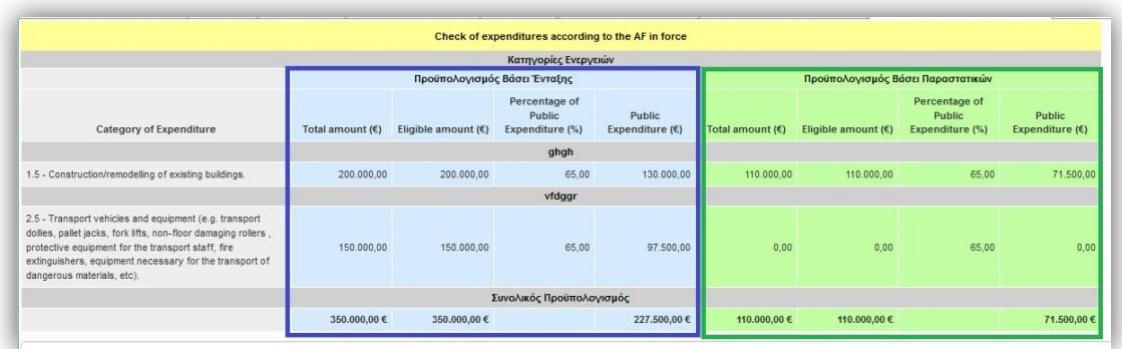

# **Tab No.9** consists of four (4) subtabs and they **are filled in only in case the beneficiary requesting for an interim verification has**

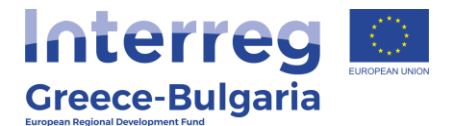

**received an advance payment for the project.** If you haven't requested for/received an advance payment, move on to tab No.10.

*Subtab No.9.1*, named "*Decreases*", consists of two tables. In the first table the user may see the "Guarantee/Promissory Notes Information", as it was inserted during the action Advance Payment Claim.

In the second table "Decreases", the beneficiary has to insert the amount of the advance payment he received, in order to be deducted from the total amount s/he requests for interim payment.

Click on the add new icon  $\bullet$ .

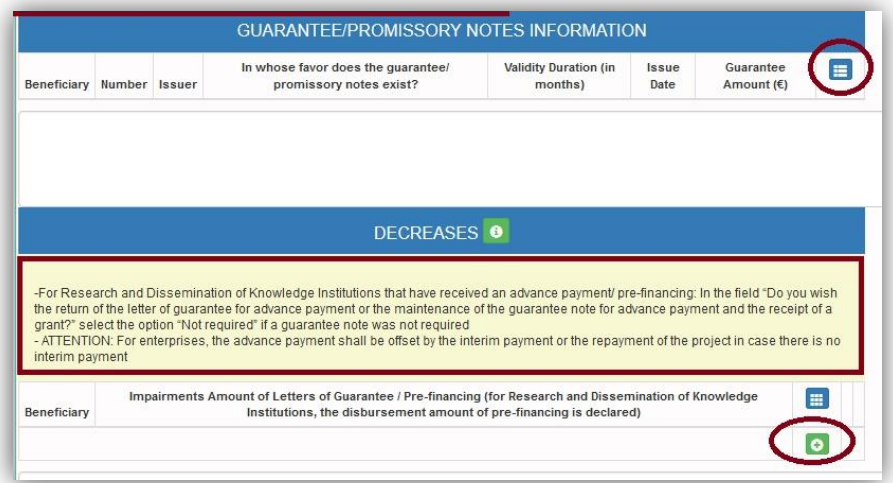

In the pop-up window that appears, the user has to insert the following data:

- **Beneficiary:** select from the list the beneficiary that requests for an interim payment and who has received an advance payment.
- **Do you wish the return of the letter of guarantee for advance payment or the maintenance of the guarantee note for advance payment and the receipt of a grant?:**

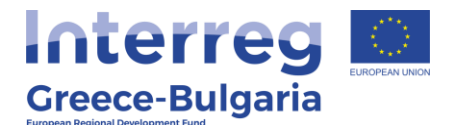

select one of the provided answers (Remain/Return/Not required), according to your case.

- **Impairments Amount of Letters of Guarantee / Prefinancing:** Insert in euros the amount received as advance payment and will be returned to the Programme.
- **Comment:** add any additional comment

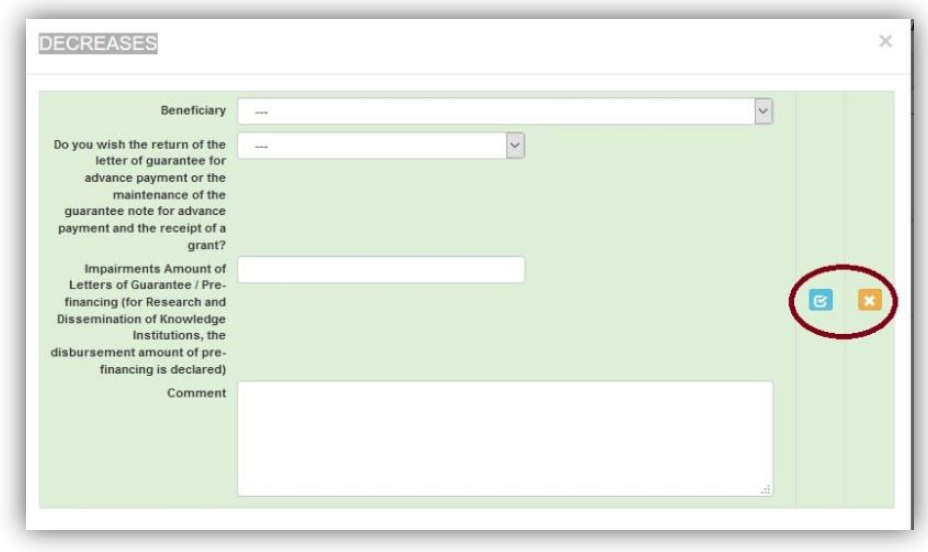

Click on the Update icon  $\mathbb{E}$  to save the inserted data or on the Cancel icon **x** to exit the window **without** saving your data.

In **subtab No.9.2,** named **"Any Penalties / Offsetting Corrections", the user (PB) should NOT take any action.** It concerns the controller and it is about corrective actions that affect the final amount that the beneficiary will receive (e.g. penalties according to the rules of the Call, corrections due to ineligible expenses that were found after the disbursement of previous payments and should be corrected during the check of the current request for payment etc).

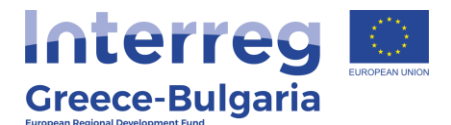

In **subtab No.9.3**, named "*Aid / Grant Calculation*", an informative financial table is provided, concerning the whole investment plan/project. Click on the icon  $\blacksquare$  to expand the content of the table.

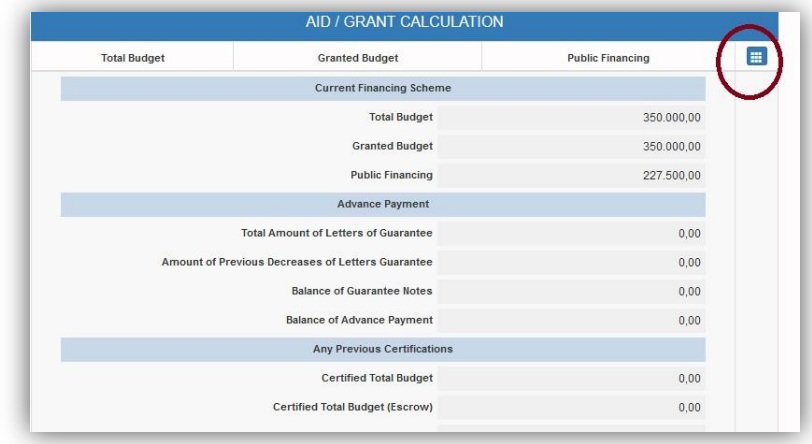

#### **Subtab 9.4 is not applicable.**

In **tab No.10**, named "*Attached Documents*", the user has to attach any supporting document (invoices) required for the verification, as well as the documents listed in annex X of the Call document. **In addition, the PB should attach the accounting statements/ entries that correspond to the expenditures that are submitted for verification.**

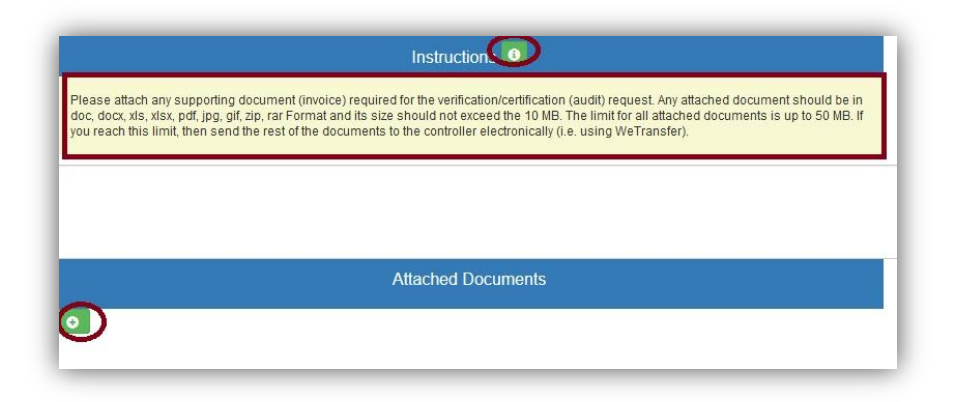

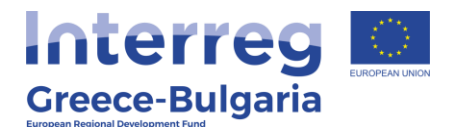

To attach a document click on the add new icon  $\bullet$  and in the pop-up window that appears follow the steps:

- **Beneficiary:** select the beneficiary who requests for a verification
- **Document Category:** it is preselected
- **Document Data – Description:** insert a short destription about the attached document (is it a payment invoice, a purchase invoice, which expenditures does it concern etc.)
- **Comments:** add any additional comment/explanation concerning the attached document
- Click on the **Choose a file** button and select from your computer the document that you wish to attach. **NOTE:** Each attached document should be in doc, docx, xls, xlsx, pdf, jpg, gif, zip, rar format and its size should not exceed the 10 MB. The limit for all attached documents is up to 50 MB. For larger documents the user should use a cloud database (i.e. one drive, google drive) and add the link in the comments. You are **not** allowed to use applications such as WeTransfer whose links have an expiration date.

Click on the Update icon  $\mathbf{g}$  to save the inserted data or on the Cancel icon **x** to exit the window **without** saving your data.

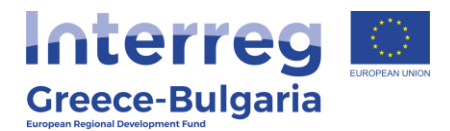

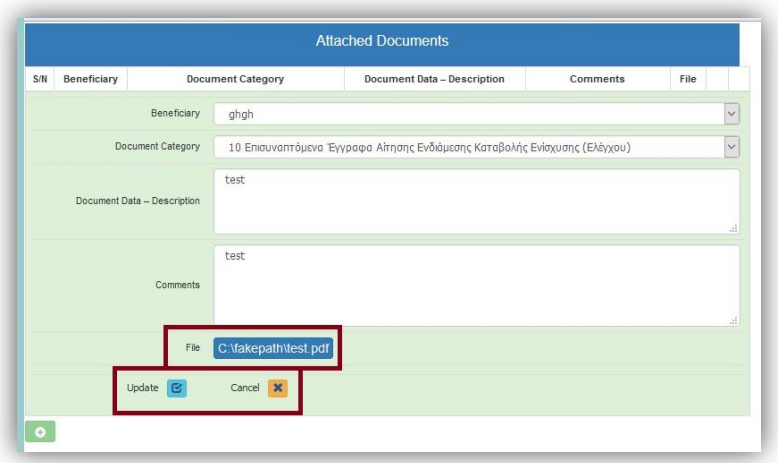

In the initial window of tab No.10, you will see the list of the attached documents. If you wish to attach more documents, click on the Add icon  $\blacksquare$  and repeat the steps described above. If you wish to edit an entry, click on the Edit icon  $\blacksquare$ . If you wish to delete an entry, click on the Delete icon  $\mathbf{\hat{m}}$ . If you wish to download an attached document, click on the download icon .

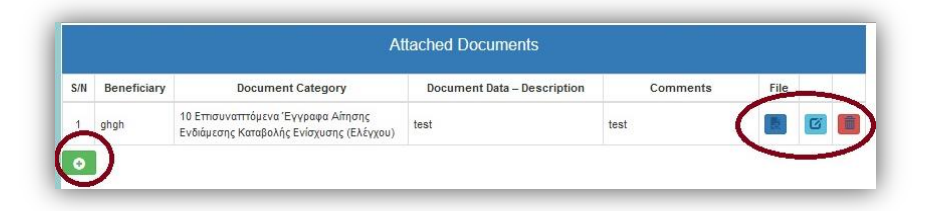

In the **last tab No.11,** the system has to run a validation check, by clicking on the **[Validation Check](javascript:WebForm_DoPostBackWithOptions(new%20WebForm_PostBackOptions(%22stepLast$SubmitActivityControl1$lnkValidate%22,%20%22%22,%20true,%20%22%22,%20%22%22,%20false,%20true)))** link, to confirm that all necessary fields have been filled in correctly by the user.

28

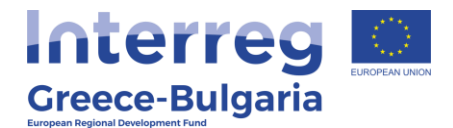

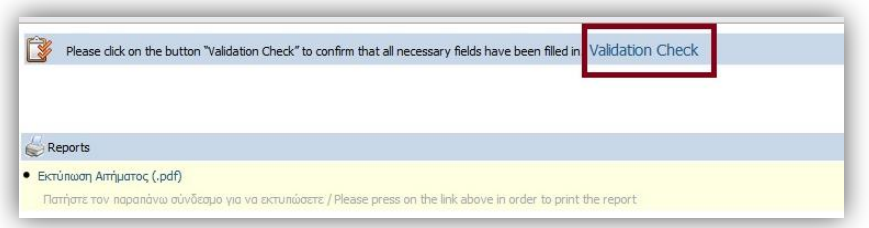

In case the validation check comes up with mistakes, a list of the identified mistakes will be displayed on the screen.

Only after correcting all mistakes and the validation check comes up with the message *"Νo errors were found, you may proceed to Submit",* the *"Submission"* link will be activated and the user will be allowed to sumbit his/hers request for a verification.

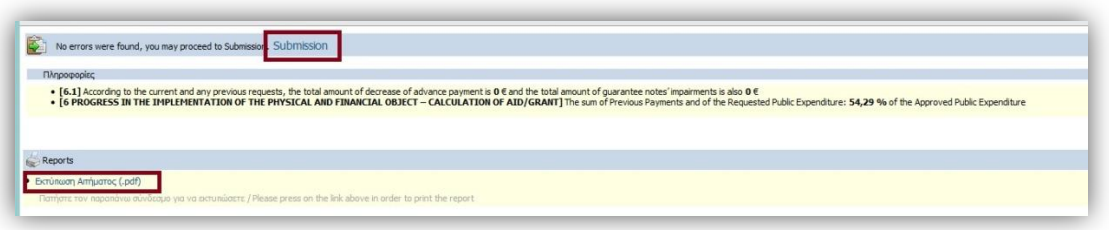

**Attention!** After the submission you won't be able to edit the inserted data.

The user may print/download the pdf of the submitted request for a verification as it is generated by SAMIS system, by clicking on the link [Εκτύπωση Αιτήματος \(.pdf\)](javascript:undefined)/ Print Request for Verification.

The user has to sign/stamp the printed report and send it via email to the following recipients: the Lead Beneficiary of the project (in case of a PB), the Joint Secretariat (Project Officer and JS Coordinator), the controller (FLC), Unit C of the MA [\(mee.interreg@mou.gr\)](mailto:mee.interreg@mou.gr) and the Bulgarian National Authority (for Bulgarian PBs).

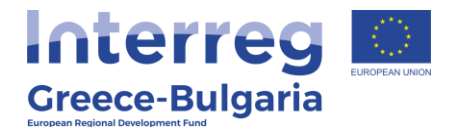

#### **FINAL REQUEST FOR VERIFICATION:**

In SAMIS, only one request for final verification can be submitted at project level, final request made for both PBs; all other – prior requests submitted in SAMIS should be declared as interim. The procedure followed in the system is the same as the one for a request for an interim verification with some differences that are described below.

**The PB that finishes his verifications first, has to submit in SAMIS his personal final request for verification as an interim one. In addition, s/he will have to fill in/sign/stamp the word document "***Final Request for Verification***" - provided by the JS and attach it to SAMIS when submitting his last request for verification, along with all extra required documents for the closure of his verifications.** 

#### **FINAL PAYMENT**

**(In the case of a project completion, decommitment or withdrawal.)**

In case the project beneficiary wants to submit a request for a final verification, s/he has to select the option "Request for Final Payment" in the initial screen of the menu (seen below) and click on "Continue". **NOTE: Select the option final payment request when this is the final request made for both PBs, final at project level.** 

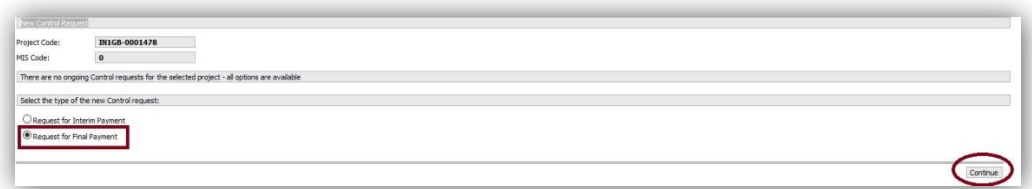

The content of this action (tabs and subtabs) is the same as the content of the action request for an interim payment.

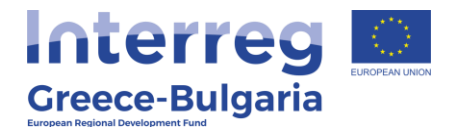

The only difference is that in **subtab 1.1**, named "**Type of Action**", the user has to click on the add new icon  $\bullet$  and in the pop-up window that appears, s/he has to select one of the three provided options: completion, decommitment, withdrawal, according to the case that applies. For the closure of a project the option "completion" should be selected.

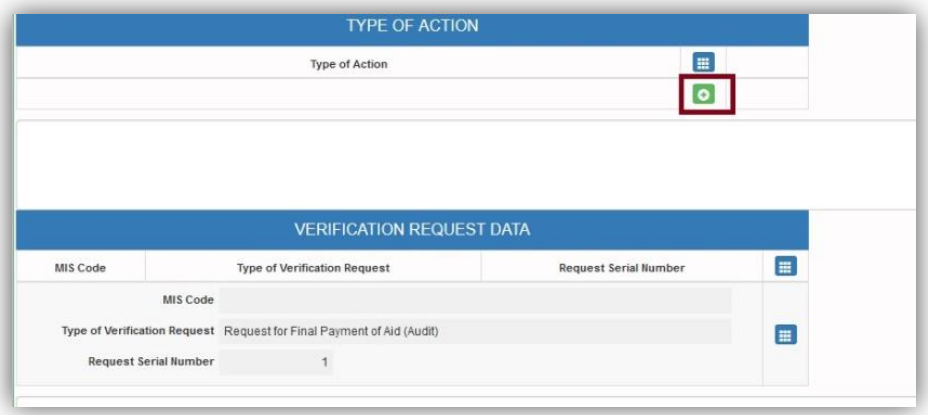

For the next tabs/subtabs, follow the steps described above for an interim payment. The only difference is that the user also has to fill in two extra subtabs No.3.3 and No.3.4.

In **subtab No.3.3,** named "*Special data for the implementation and completion of the physical and financial object*", the user has to click on the add new icon  $\bullet$  and in the pop-up window s/he has to fill in the following fields:

- **Beneficiary:** select from the list
- **The sanctions of paragraph 1 of article 40 of Law 4488/2017 (A137 / 13.09.2017) have not been imposed to the Beneficiary's enterprise.:** select from the list one of the option (Yes/No)
- **Remarks:** add any additional remark if needed

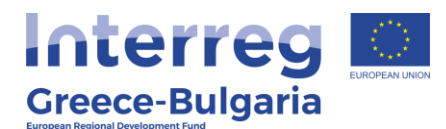

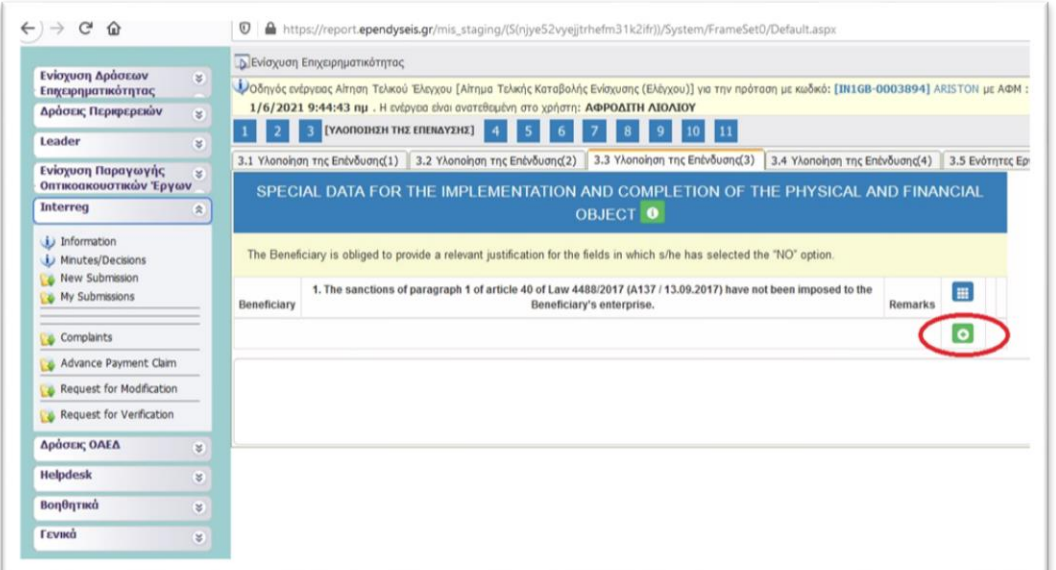

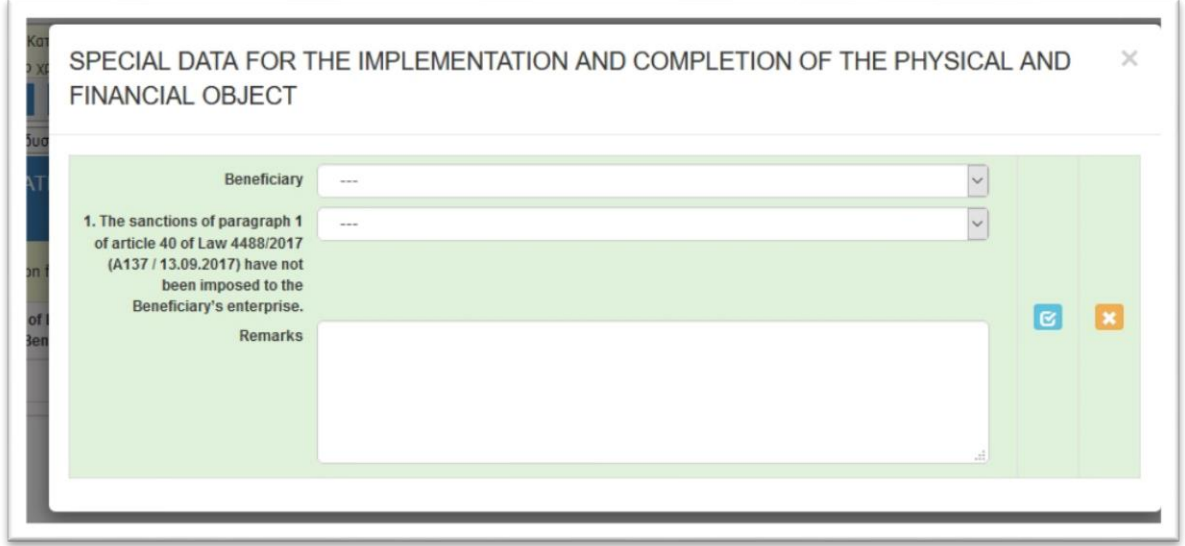

Click on the Update icon  $\epsilon$  to save the inserted data or on the Cancel icon **x** to exit the window **without** saving your data.

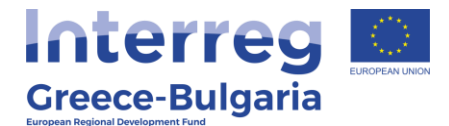

In **subtab No.3.4,** named "*Questions for the final payment*", the user has to click on the add new icon  $\bullet$  and in the pop-up window, s/he has to provide a justified answer to a list of questions concerning the completion of the project implementation and the final payment.

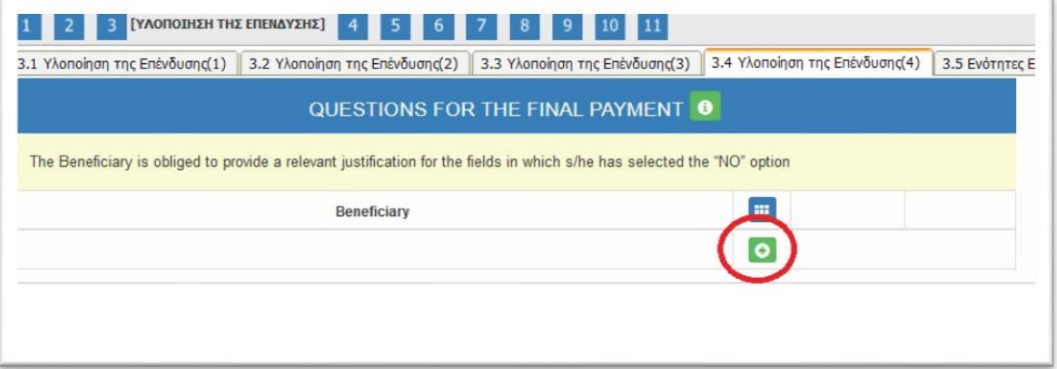

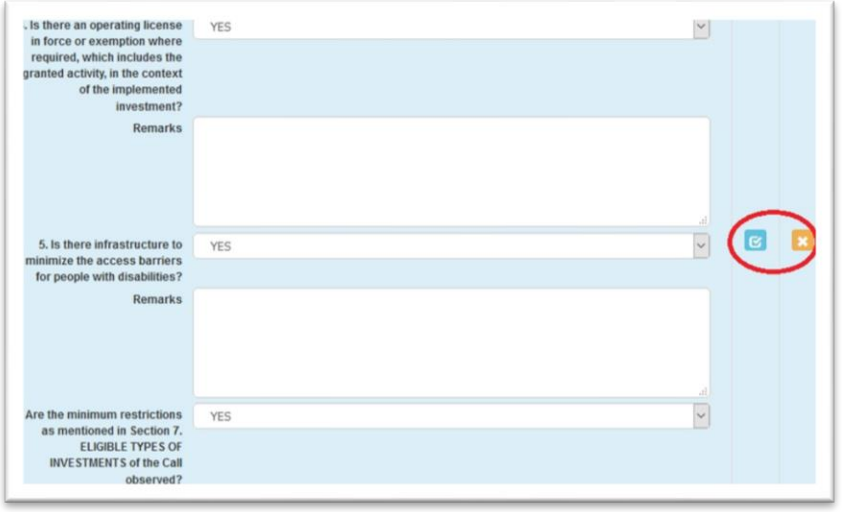

Click on the Update icon  $\left| \frac{1}{x} \right|$  to save the inserted data or on the Cancel icon **x** to exit the window **without** saving your data.

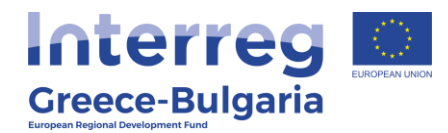

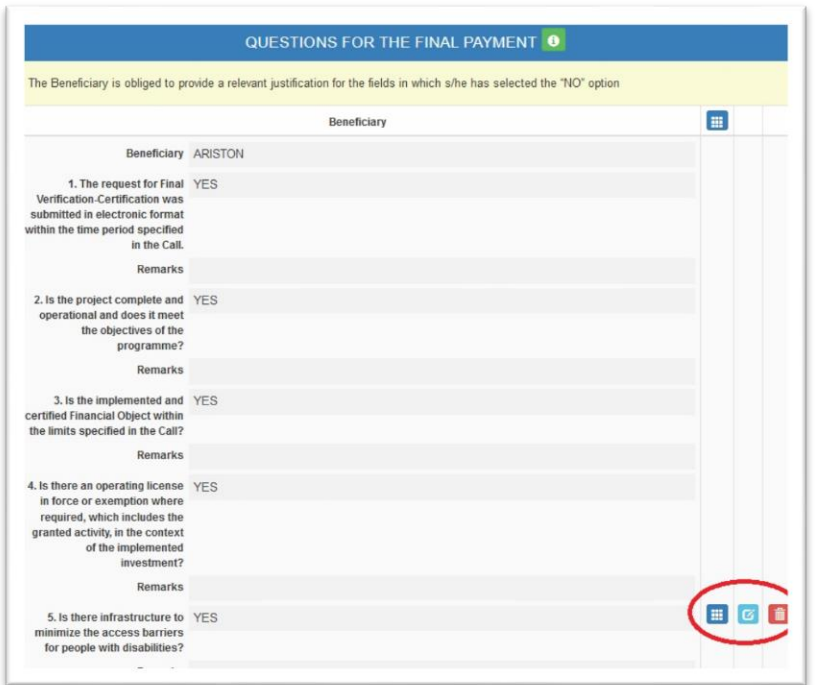

In the initial window of subtab No.3.3 click on the edit icon  $\sigma$  to edit your answers or on the delete icon  $\mathbf{\hat{}}$  to delete the whole table.

34